# ACFA) Intellect

# Руководство по настройке и работе с модулем интеграции U-Prox

Last update 10/02/2021

# Содержание

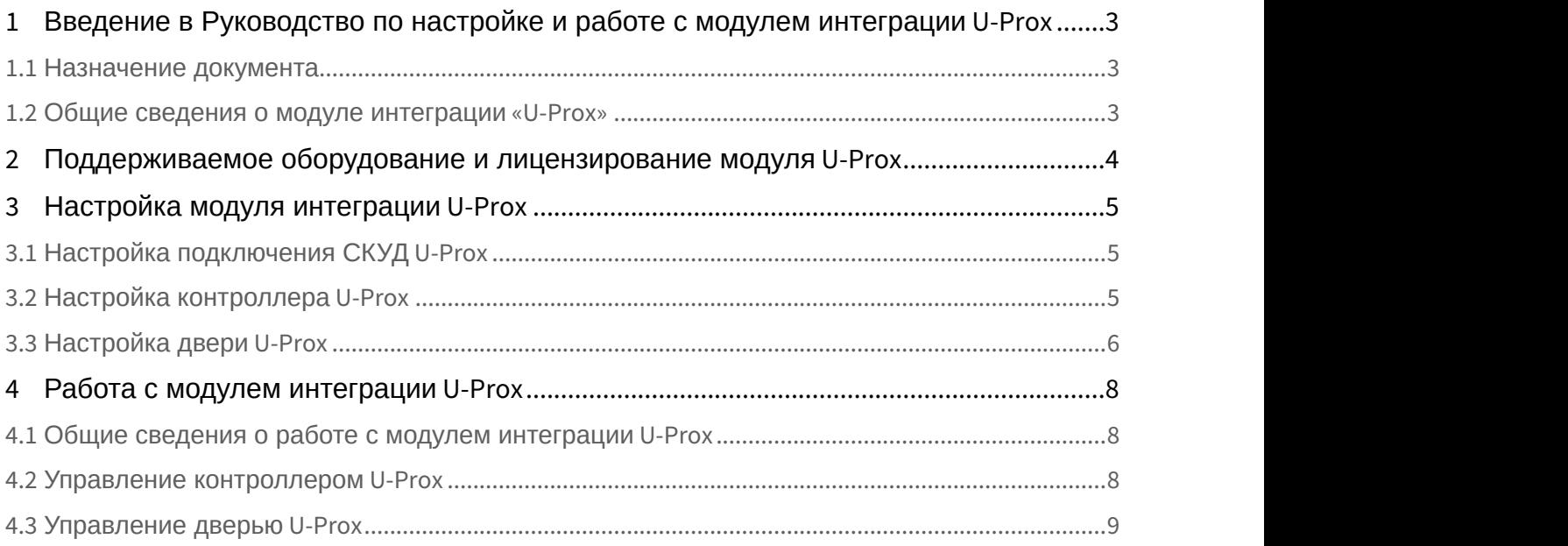

<span id="page-2-0"></span>1 Введение в Руководство по настройке и работе с модулем интеграции U-Prox

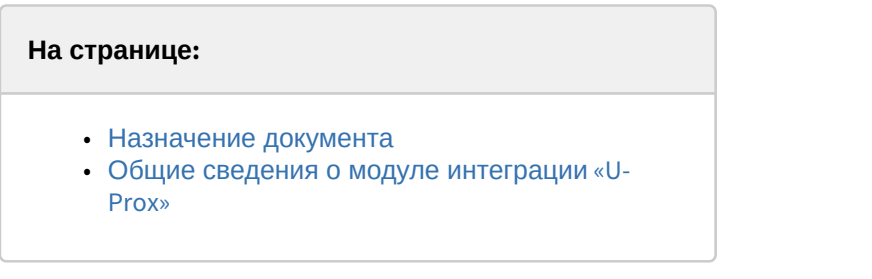

## <span id="page-2-1"></span>1.1 Назначение документа

Документ *Руководство по настройке и работе с модулем* U-Prox является справочно-информационным пособием и предназначен для специалистов по настройке модуля U-Prox.

В данном Руководстве представлены следующие материалы:

- 1. общие сведения о модуле U-Prox;
- 2. настройка модуля U-Prox;
- 3. работа с модулем U-Prox.

#### <span id="page-2-2"></span>1.2 Общие сведения о модуле интеграции «U-Prox»

Модуль U-Prox является компонентом СКУД, реализованной на базе ПК ACFA-*Интеллект*, и предназначен для выполнения следующих функций:

- 1. конфигурирование аппаратных средств U-Prox;
- 2. обеспечение взаимодействия аппаратных средств U-Prox с ПК ACFA-*Интеллект*.

#### **Примечание.**

Подробные сведения о СКУД *U-Prox* приведены в официальной справочной документации по данной системе (производитель U-Prox).

Перед настройкой модуля U-Prox необходимо выполнить следующие действия:

- 1. установить аппаратные средства U-Prox на охраняемый объект (см. справочную документацию по U-Prox);
- 2. подключить аппаратные средства U-Prox к Серверу ПК *Интеллект* (см. справочную документацию по U-Prox).

# <span id="page-3-0"></span>2 Поддерживаемое оборудование и лицензирование модуля U-Prox

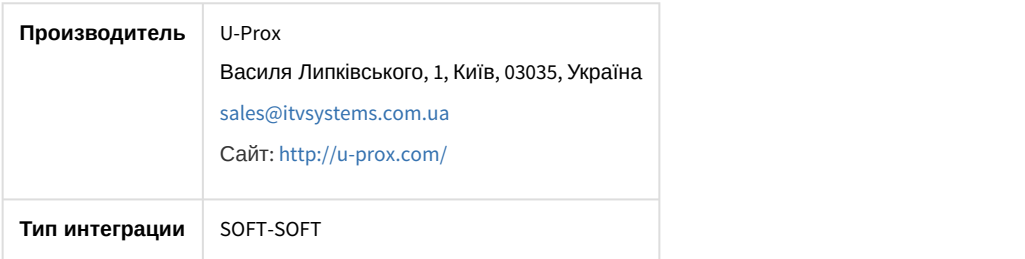

#### **Поддерживаемое оборудование**

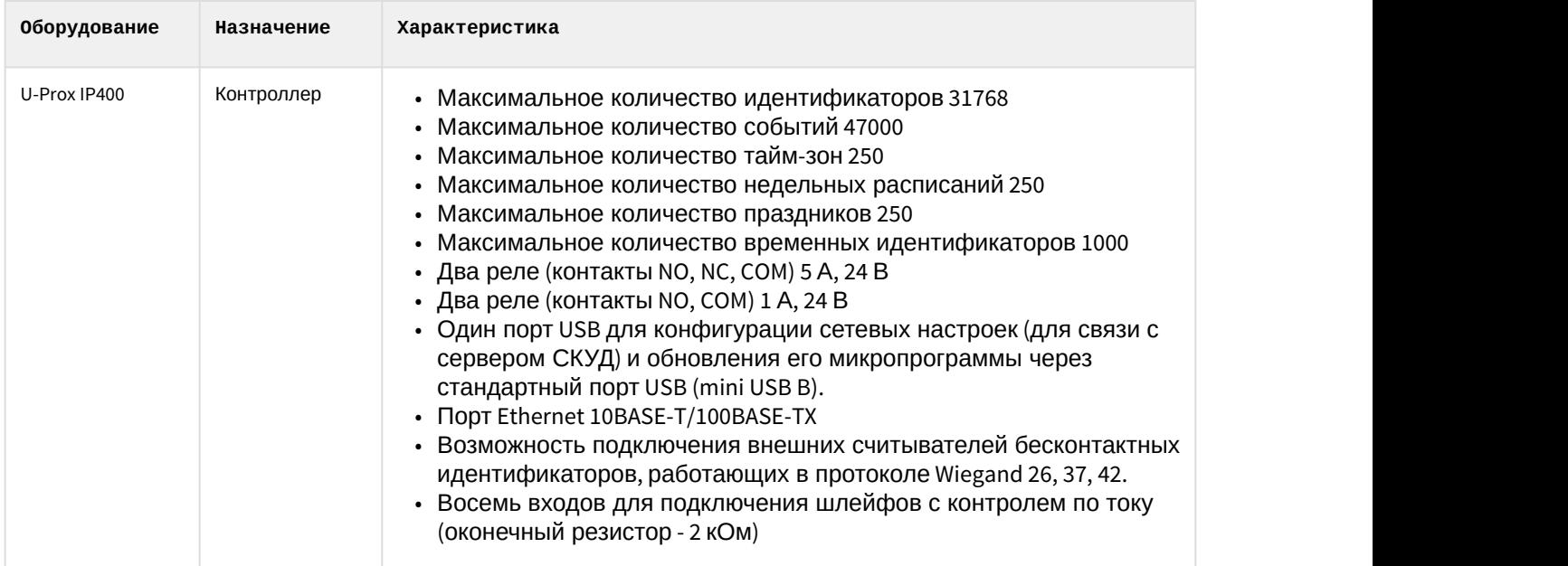

**Защита модуля** За 1 контроллер.

# <span id="page-4-0"></span>3 Настройка модуля интеграции U-Prox

# <span id="page-4-1"></span>3.1 Настройка подключения СКУД U-Prox

#### **Внимание!**

Конфигурирование СКУД U-Prox осуществляется в ПО "U-PROX WEB" (см. официальную документацию производителя).

Настройка подключения СКУД U-Prox осуществляется следующим образом:

1. Перейти на панель настройки объекта **Сервер UProx IP-400**, который создается на базе объекта **Компьютер** на вкладке **Оборудование** диалогового окна **Настройка системы**.

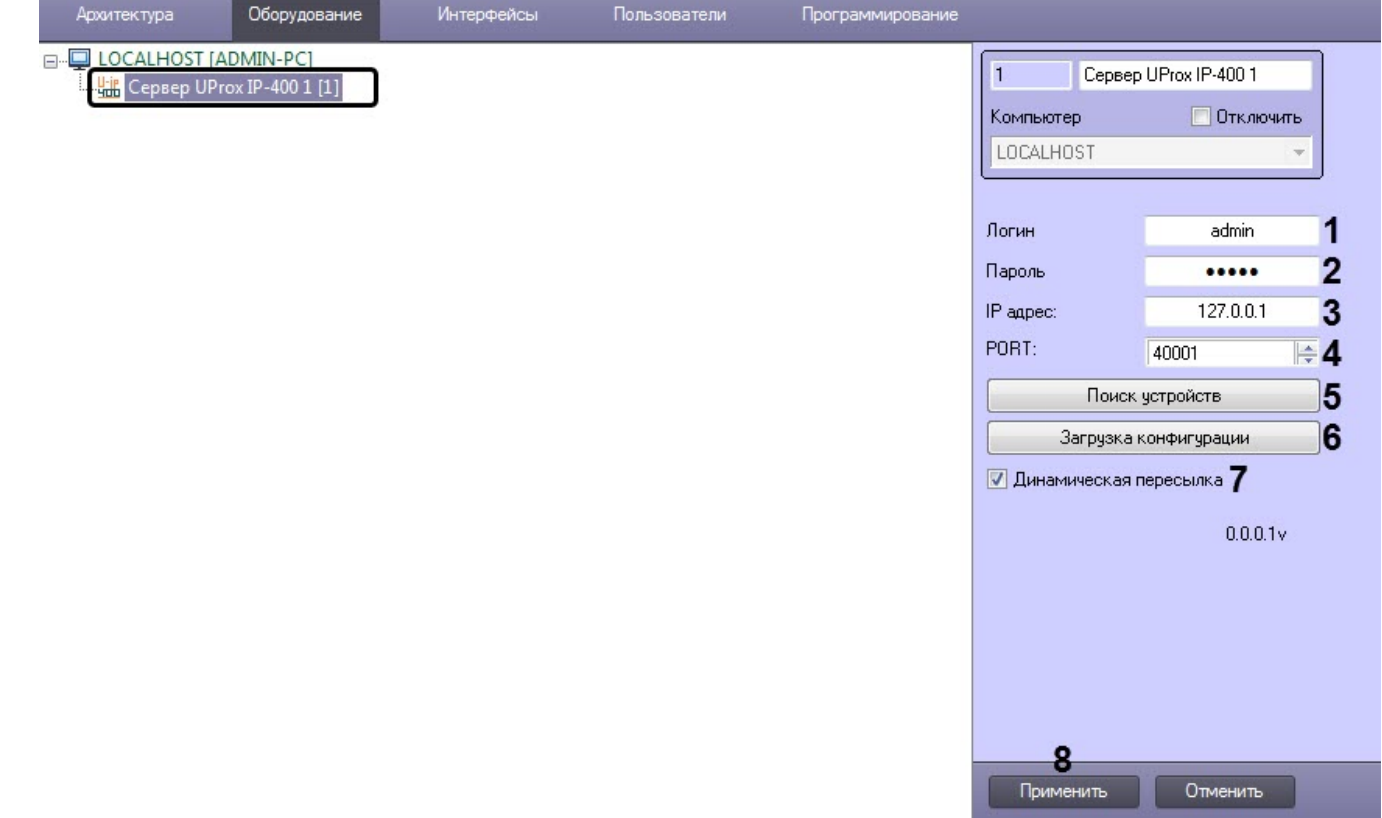

- 2. В поле **Логин** (**1**) ввести логин для входа в ПО "U-PROX WEB".
- 3. В поле **Пароль** (**2**) ввести пароль для входа в ПО "U-PROX WEB".
- 4. В поле **IP адрес** (**3**) ввести IP-адрес сервера, на котором установлено ПО "U-PROX WEB".
- 5. В поле **PORT** (**4**) ввести порт сервера, на котором установлено ПО "U-PROX WEB".
- 6. Нажать кнопку **Поиск устройств** (**5**), чтобы найти все подключенные к серверу контроллеры и построить соответствующее объекты.
- 7. Нажать кнопку **Загрузка конфигурации** (**6**), чтобы считать конфигурацию для всех найденных контроллеров.
- 8. Установить флажок **Динамическая пересылка** (**7**), если требуется автоматически пересылать данные модуля *Бюро пропусков* во все контроллеры.
- 9. Нажать кнопку **Применить** (**8**) для сохранения внесенных изменений.

Настройка подключения СКУД U-Prox завершена.

## <span id="page-4-2"></span>3.2 Настройка контроллера U-Prox

Настройка контроллера U-Prox осуществляется следующим образом:

1. Перейти на панель настройки объекта **Устройство UProx IP-400**, который создается на базе объекта **Сервер UProx IP-400** автоматически в результате поиска устройств (см. [Настройка подключения СКУД](#page-4-1) [U-Prox\)](#page-4-1).

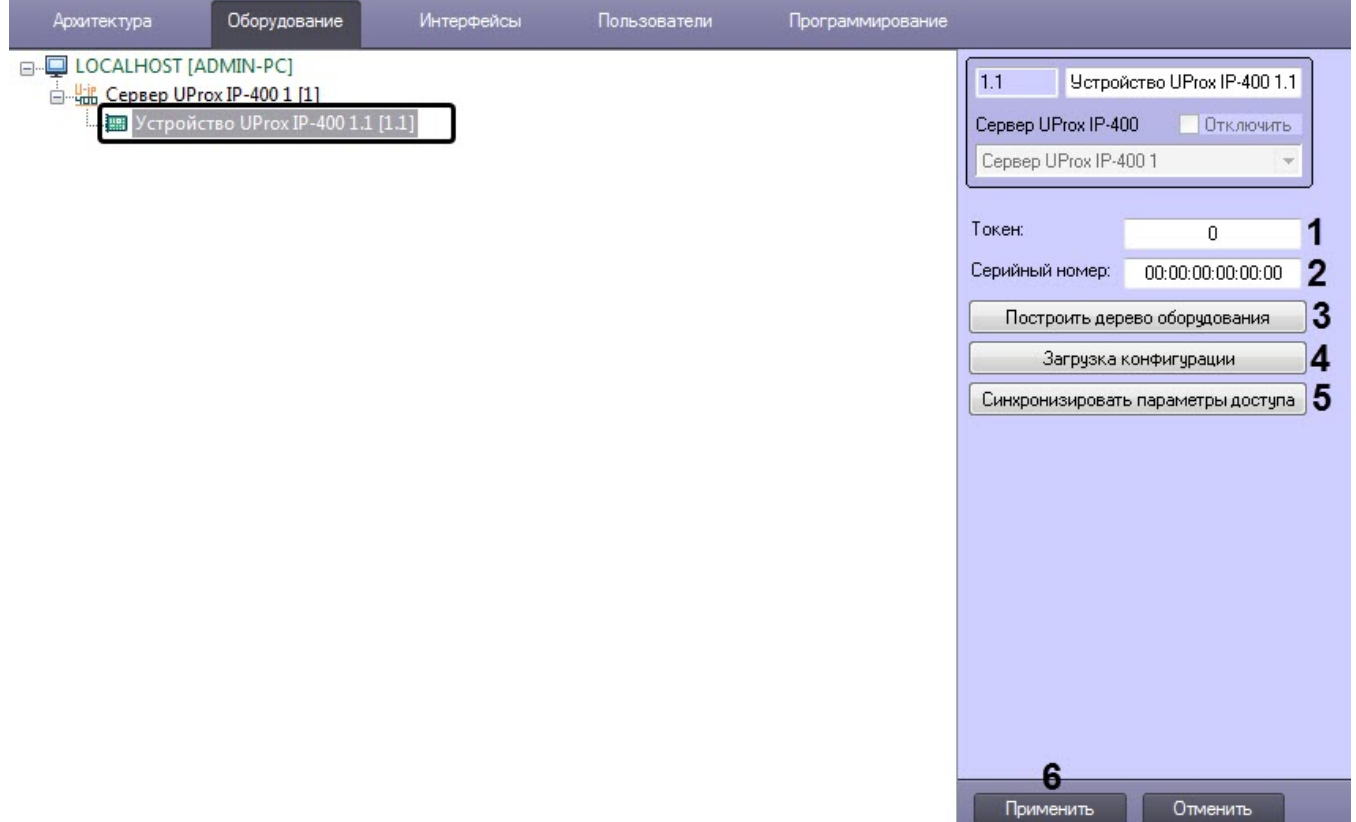

- 2. В поле **Токен** (**1**) отображается токен контролера в ПО "U-PROX WEB".
- 3. В поле **Серийный номер** (**2**) отображается серийный номер контролера.
- 4. Нажать кнопку **Построить дерево оборудования** (**3**), чтобы создать объекты дверей согласно конфигурации контроллера.
- 5. Нажать кнопку **Загрузка конфигурации** (**4**), если необходимо считать конфигурацию данного контроллера с сервера ПО "U-PROX WEB".
- 6. Нажать кнопку **Синхронизировать параметры доступа** (**5**), если необходимо загрузить в контроллер данные из модуля *Бюро пропусков*.
- 7. Нажать кнопку **Применить** (**6**) для сохранения внесенных изменений.

Настройка контроллера U-Prox завершена.

#### <span id="page-5-0"></span>3.3 Настройка двери U-Prox

Настройка двери U-Prox осуществляется следующим образом:

1. Перейти на панель настройки объекта **Дверь UProx IP-400**, который создается на базе объекта **Устройство UProx IP-400** автоматически в результате построения дерева оборудования (см. [Настройка контроллера](#page-4-2) [U-](#page-4-2)[Prox](#page-4-2)).

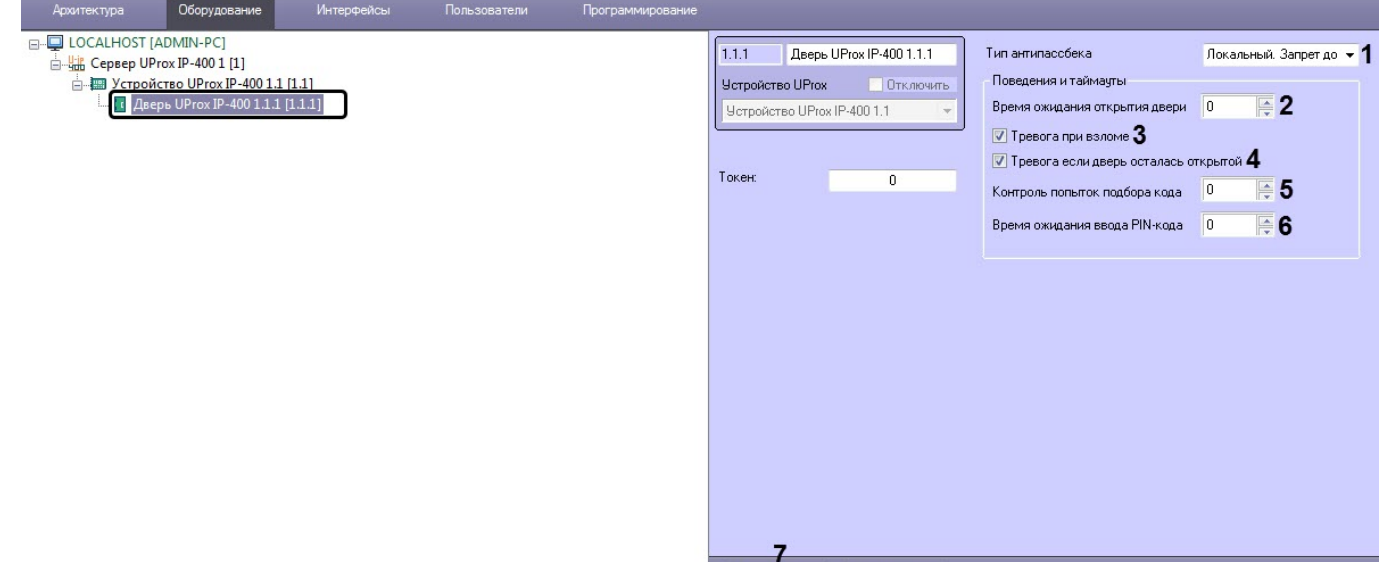

- 2. В поле **Токен** (**1**) отображается токен двери в ПО "U-PROX WEB".
- 3. Из раскрывающегося списка **Тип антипассбека** (**2**) выбрать режим контроля двойного прохода:
	- **Отключен** контроль двойного прохода отключен.
	- **Локальный. Запрет доступа** двойной проход запрещен.
	- **Локальный. Только предупреждение** двойной проход разрешен, будет генерироваться соответствующее событие в системе.
- 4. Настроить поведение и таймауты двери:
	- a. В поле **Время ожидания открытия двери** (**2**) ввести время прохода в секундах, в течение которого при разрешенном доступе дверь должна открыться и затем закрыться.

Применить Отменить

- b. Установить флажок **Тревога при взломе** (**3**), если необходимо, чтобы дверь и контроллер переходили в состояние **Тревога** при неожиданном нарушении датчика прохода.
- c. Установить флажок **Тревога, если дверь осталась открытой** (**4**), если необходимо, чтобы дверь и контроллер переходили в состояние **Тревога**, когда дверь не была закрыта по истечении заданного времени прохода.
- d. В поле **Контроль попыток подбора кода** (**5**) ввести количество попыток ввода некорректного PINкода или карты доступа, при превышении которого контроллер перейдет в состояние **Тревога**.
- e. В поле **Время ожидания ввода PIN-кода** (**6**) ввести в секундах, в течении которого после предъявления карты доступа должен быть введен корректный PIN-код. Чтобы отключить запрашивание PIN-кода после предъявления карты доступа необходимо установить значение **0**.
- f. Нажать кнопку **Применить** (**7**) для сохранения внесенных изменений.

Настройка двери U-Prox завершена.

# <span id="page-7-0"></span>4 Работа с модулем интеграции U-Prox

### <span id="page-7-1"></span>4.1 Общие сведения о работе с модулем интеграции U-Prox

Для работы с модулем интеграции U-Prox используются следующие интерфейсные объекты:

- 1. **Карта**;
- 2. **Протокол событий**.

Сведения по настройке данных интерфейсных объектов приведены в документе [Программный комплекс](https://doc.axxonsoft.com/confluence/pages/viewpage.action?pageId=136938089) [Интеллект](https://doc.axxonsoft.com/confluence/pages/viewpage.action?pageId=136938089)[:](https://doc.axxonsoft.com/confluence/pages/viewpage.action?pageId=136938089) [Руководство Администратора](https://doc.axxonsoft.com/confluence/pages/viewpage.action?pageId=136938089).

Работа с данными интерфейсными объектами подробно описана в документе [Программный комплекс Интеллект](https://doc.axxonsoft.com/confluence/pages/viewpage.action?pageId=136937896)[:](https://doc.axxonsoft.com/confluence/pages/viewpage.action?pageId=136937896) [Руководство Оператора](https://doc.axxonsoft.com/confluence/pages/viewpage.action?pageId=136937896).

## <span id="page-7-2"></span>4.2 Управление контроллером U-Prox

#### Управление контроллером U-Prox осуществляется в интерактивном окне **Карта** с использованием функционального меню объекта **Устройство UProx IP-400**.

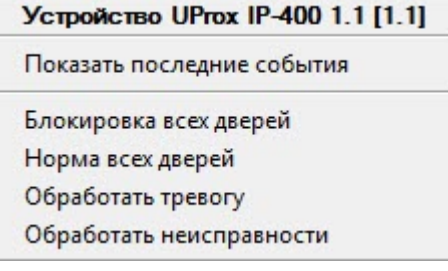

#### Команды для управления контроллером U-Prox описаны в таблице:

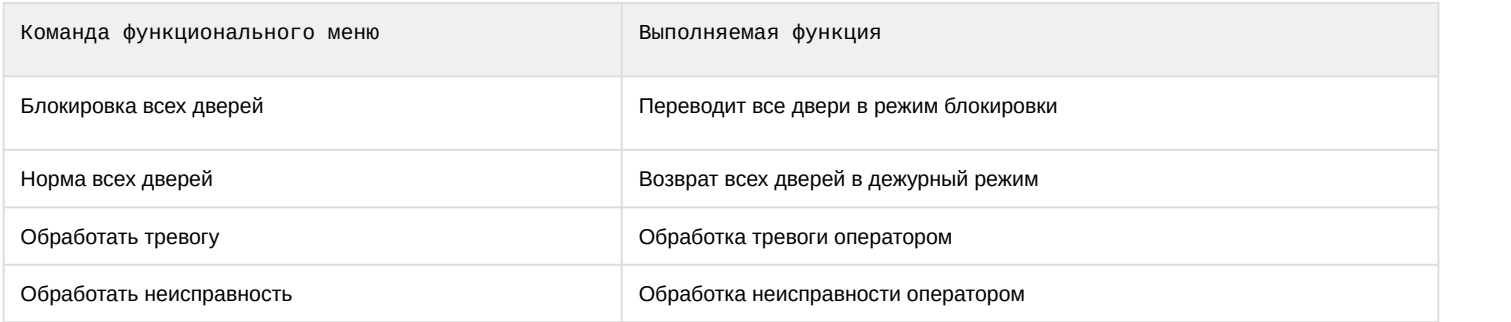

#### Возможны следующие состояния контроллера U-Prox:

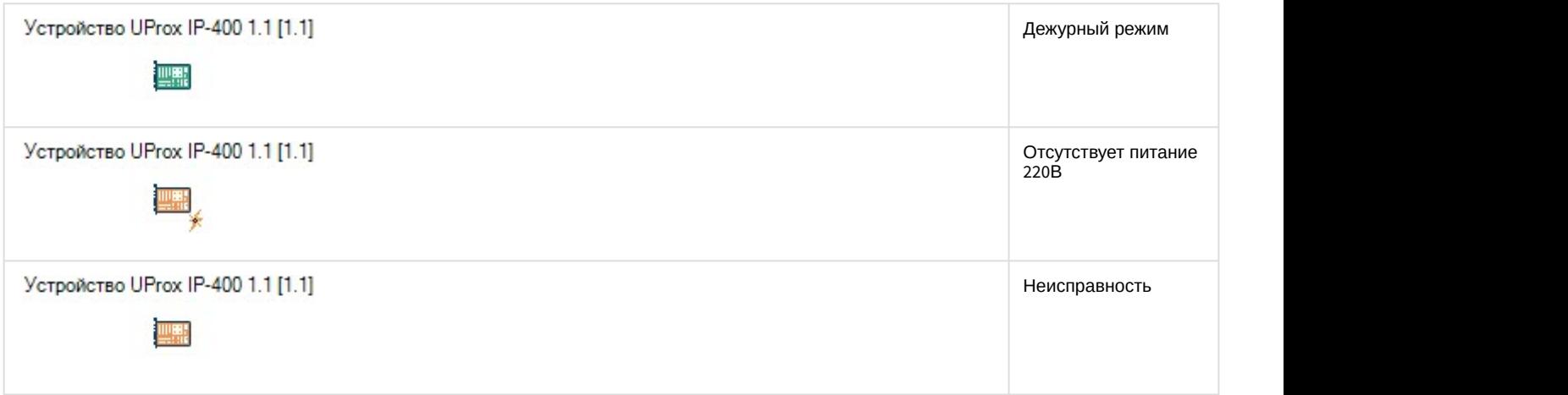

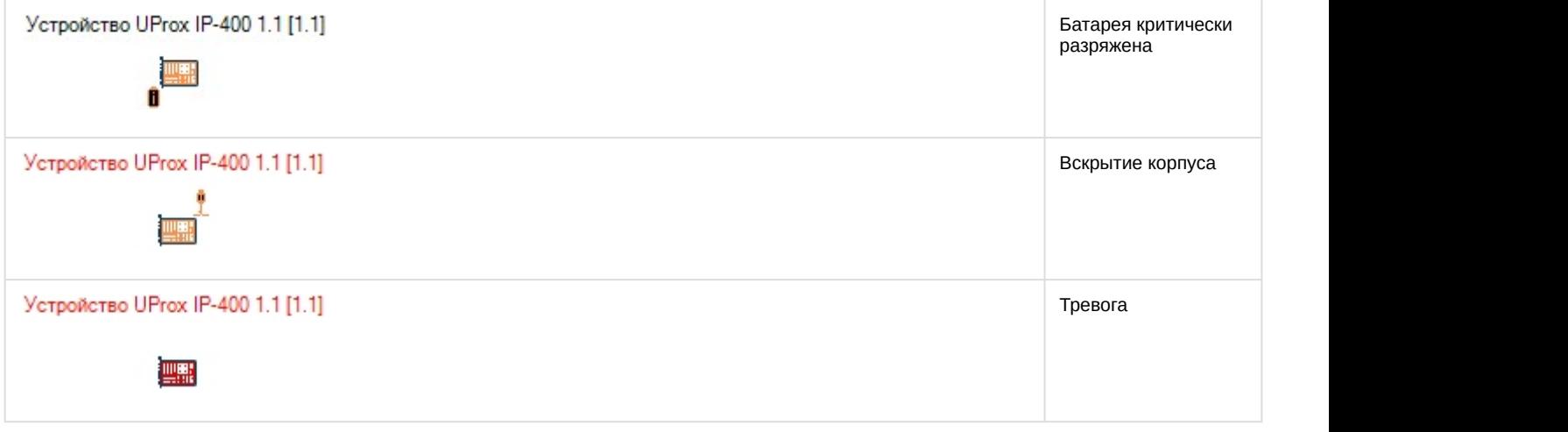

# <span id="page-8-0"></span>4.3 Управление дверью U-Prox

Управление дверью U-Prox осуществляется в интерактивном окне **Карта** с использованием функционального меню объекта **Дверь UProx IP-400**.

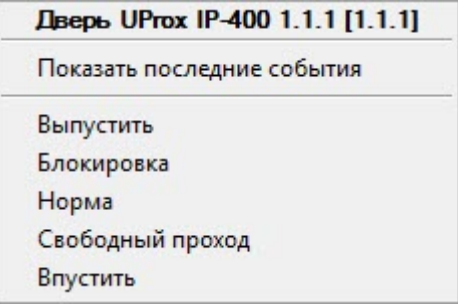

#### Команды для управления дверью U-Prox описаны в таблице:

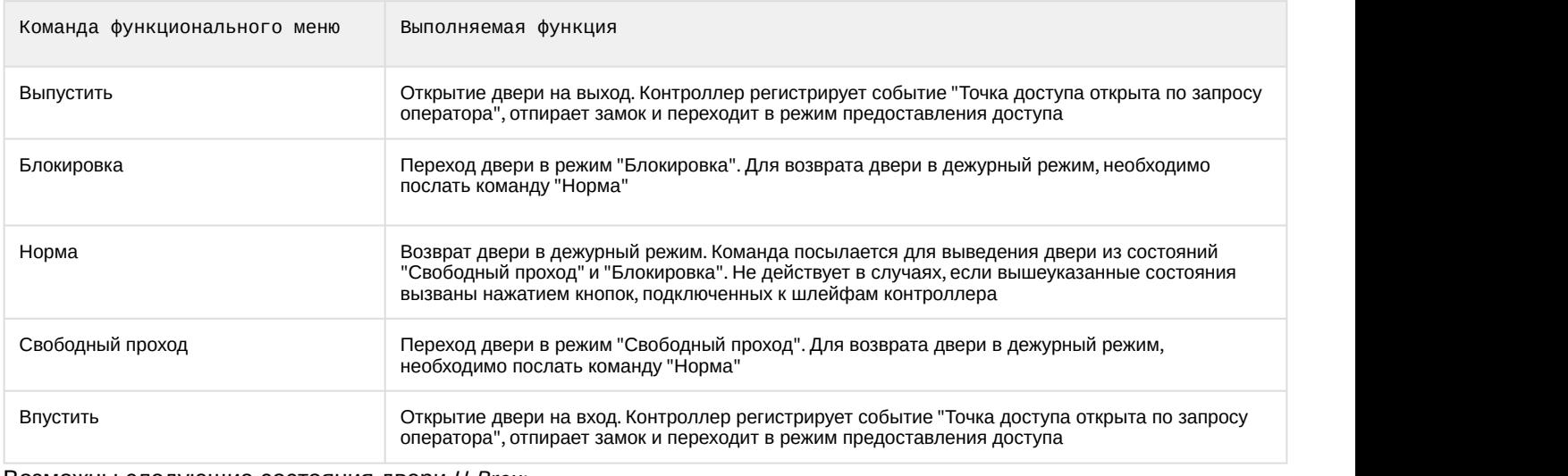

#### Возможны следующие состояния двери U-Prox:

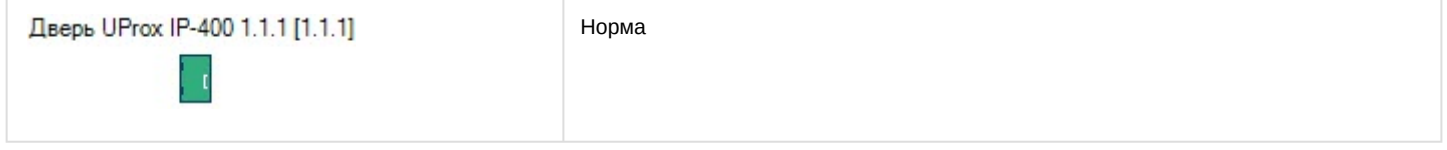

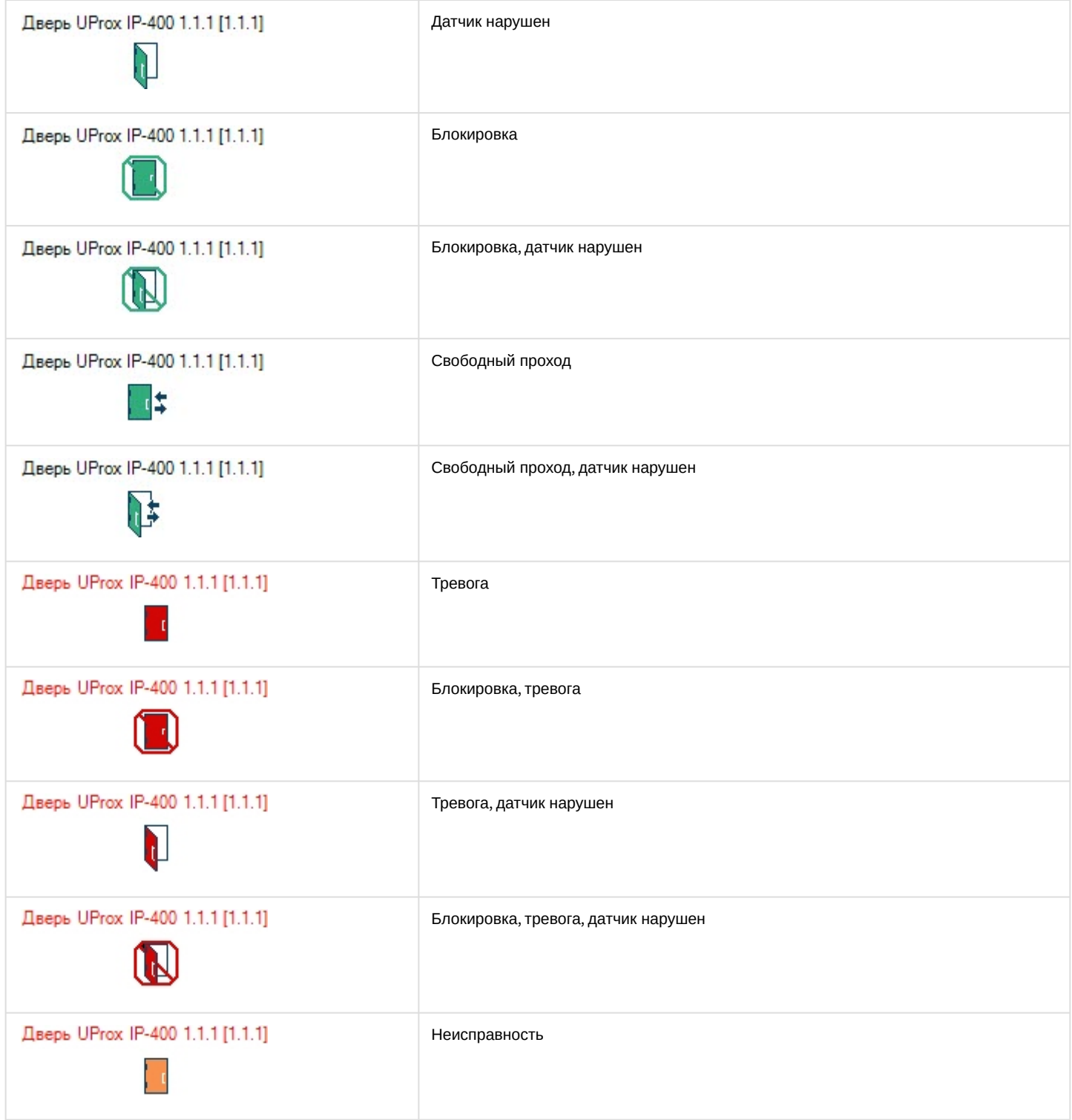